# **AE-MAESTRO EL TERMİNALİ**

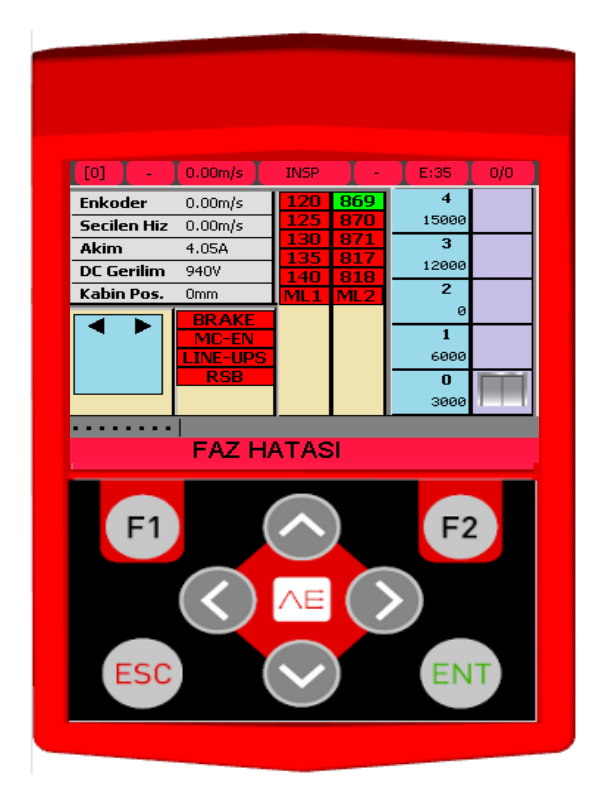

# **KULLANIM KILAVUZU**

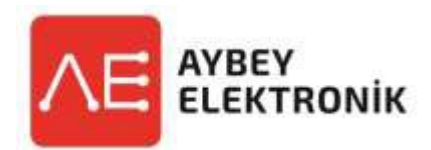

**Doküman Adı :** AE-MAESTRO El Terminali Kullanım Kılavuzu **Doküman Kodu :** AEMTFT-UMTR **Doküman Versiyonu :** 1.1 **Yazılım Versiyonu :**

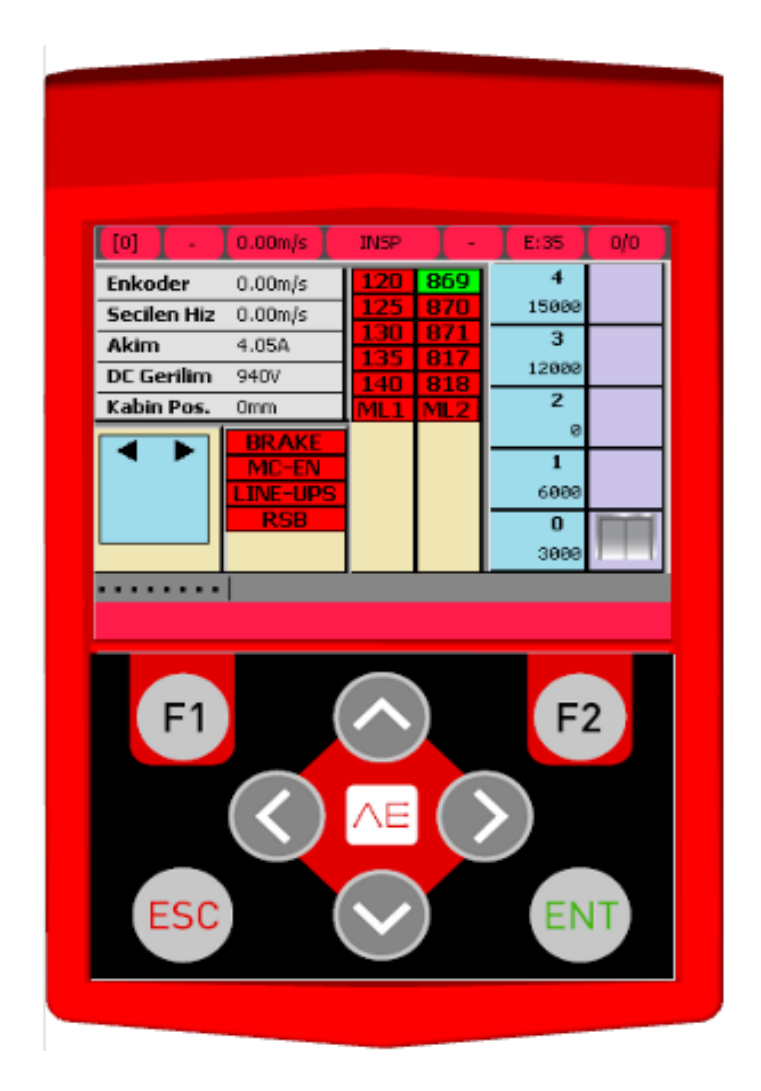

AE-MAESTRO, üzerinde bulunan 320x240 TFT ekran ile oldukça kolay kullanım özelliğine sahiptir. Kontrol ekranı ile sistem parametrelerini değiştirme, yedekleme, yazılım güncelleştrme, asansör durum ve değişiklik kontrolü gibi bütün işlemler yapılmaktadır. AE-MAESTRO ile ilgili tüm ayarlar yapılabildiği gibi, mevcut ayarlarda TFT ekran üzerinden görüntülenebilir. TFT ekran üzerinde **Yukarı, Aşağı, Sağ, Sol** olmak üzere dört adet yön, ayrıca **ESC, ENT, F1 ve F2** tuşları bulunmaktadır.Yön tuşlarının kullanıldıkları menüye bağlı olarak farklı işlevleri vardır. Ancak **ESC** ve **ENT** tuşları genellikle sabit birer işlev görür. **ESC** tuşuna basmak mevcut menü ve uygulamadan çıkmanızı sağlarken, **ENT** tuşu genellikle onay isteğini teyit etmek veya işaret edilen satrı,ikonu veya göstergeyi seçmeyi

Ana ekran üzerinde asansör hareket, kapı bilgisi, girişler, hız, voltaj, akım, konum gibi bilgiler güncel olarak gösterilmektedir. Belirtlen girişler aktf ise yeşil, pasif ise kırmızı renkte gösterilmektedir. Ana ekranın en alt bölümünde yer alan hata bilgisi güncel olarak kullanıcıya iletilmektedir.

sağlar.

# **Tuşların Ana Ekrandaki İşlevleri**

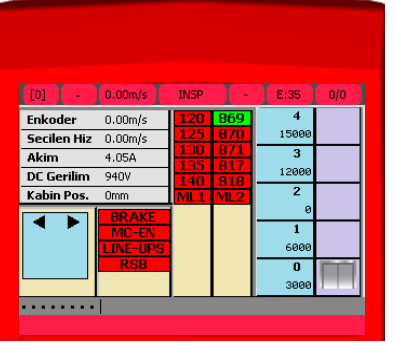

Yukarı kat kaydı vermek için **Yukarı** yön tuşuna, aşağı kat kaydı vermek için **Aşağı** yön tuşuna, kabin kaydı vermek için **Sağ** yön tuşuna , Menü ekranına geçmek için **ENT** tuşuna basılmalıdır. Bu açılan ekranlardan çıkmak için **ESC** tuşuna basılmalıdır.

Ana ekrandaki yön tuşlarına basıldığında, kattan veya kabinden kayıt girmek için gelen seçenek aşağıdaki gibidir:(**Şekil 1**)

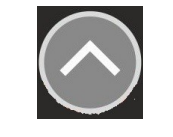

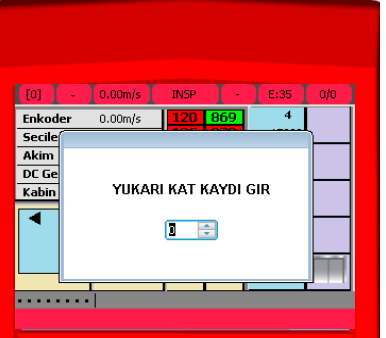

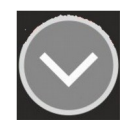

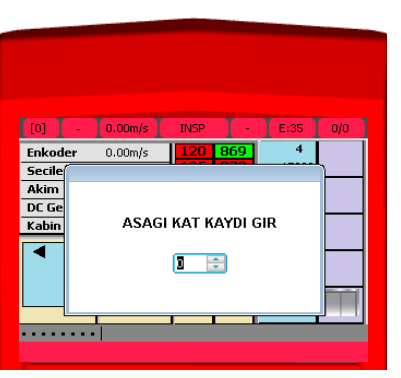

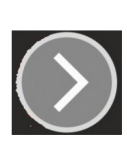

Enkoder

Akim<br>DC Ge

Kabir

 $\frac{1}{0.00 \text{m/s}}$ 

**KABIN KAYDI GIR** 

 $\boxed{1}$ 

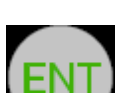

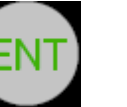

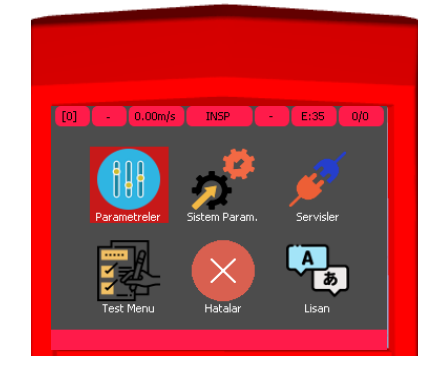

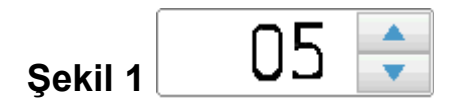

Gösterge üzerinden yukarı veya aşağı tuşları ile rakam arttırılabilir veya azaltılabilir. Eğer durak sayısı çift haneli ise **SAĞ** ve **SOL** tuşları ile rakamın basamakları arasında değişim yapılabilir. İstenilen rakam ayarlandıktan sonra, **ENT** tuşuna basılarak kat veya kabin kaydı verilebilir.**ENT** ile kayıt girişi yapıldıktan sonra, kayıt ekranlarından otomatik olarak çıkış yapılacaktır.Ana ekrana kayıt verdikten sonra, otomatik olarak dönüş yapılır. Kayıt ekranlarında, kayıt vermeden çıkmak için **ESC** tuşuna basılmalıdır. **ESC** tuşu sonrası tekrardan Ana Ekran'a dönüş yapılır.Kayıt verme ekranları sadece Ana Ekran üzerindeyken açılır.

#### **Ana Ekranda ENT Tuşuna Basılması**

ENT tuşuna basıldığında menü ekranı aktif olacaktır. Menü içerisinde **Aşağı, Yukarı, Sağ, Sol** tuşlarıyla gezilebilir , **ENT** tuşu ile seçim yapılabilir. Menü ekranı içerisinde; **Parametreler, Sistem Parametreleri, Servisler, Test Menu, Hatalar, Lisanlar, Değişkenler, Özellikler ve Grafik** seçenekleri mevcuttur. Menü ekranı içerisindeyken **ESC** tuşuna basarak Ana Ekrana tekrardan dönüş yapılabilir.

#### **Menü Ekranı**

#### **Parametreler**

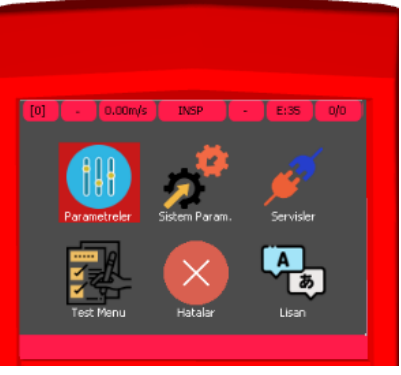

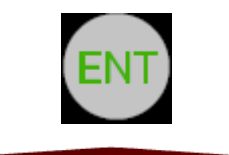

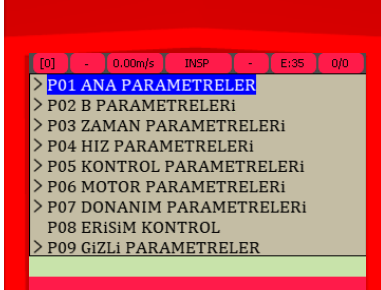

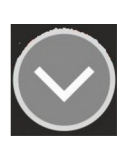

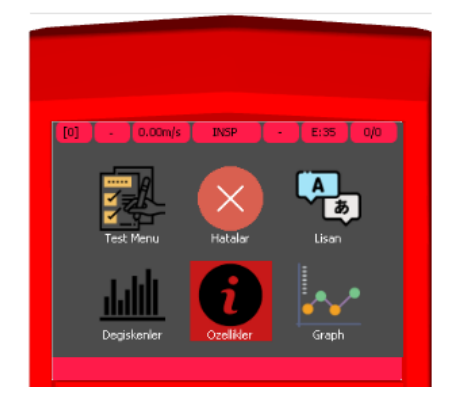

Menü ekranı içerisinde Parametreler ,Sistem Parametreleri gibi ikonlar üzerinde **ENT** tuşuna basıldığı zaman, o ikona ait parametre listesi açılacaktır. Açılan liste içerisinde ayar yapılması istenilen bir parametre satırı üzerinde, yine **ENT** tuşuna basarak **Şekil 2 ve Şekil 3**' deki gibi parametre ayarı yapılabilir. Ayarın nasıl yapılacağı **Şekil 1** bölümünde anlatılmıştır. Parametre satırları üzerinde gezindikçe, var olan satıra ait mevcut parametre ayarı ekranın alt kısmında (açık yeşil renkli) sürekli olarak gösterilmektedir.

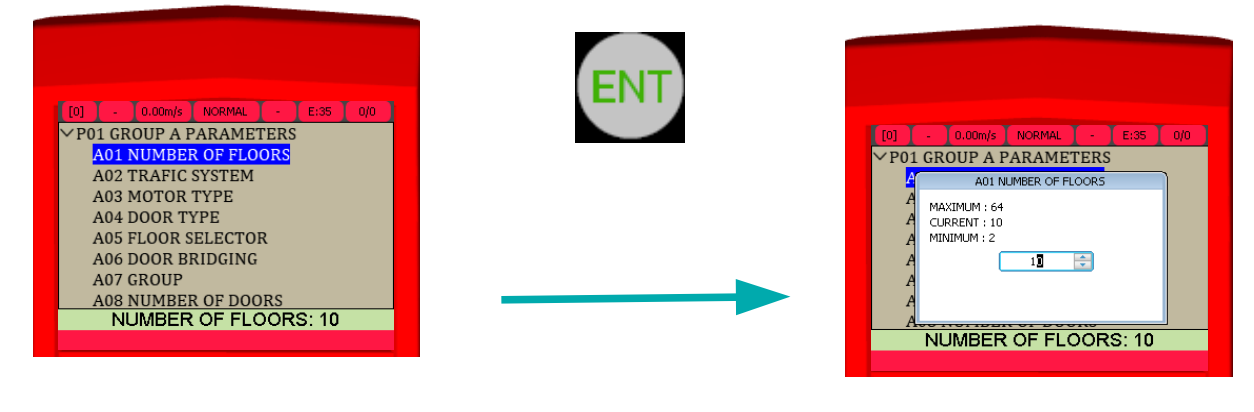

 **Şekil 2**

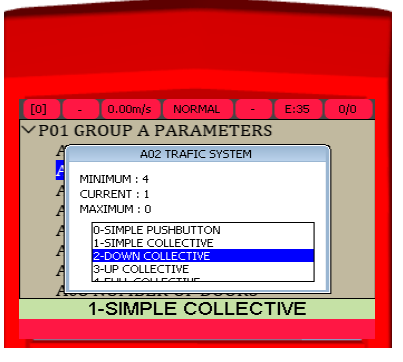

 **Şekil 3**

Bazı parametre ayarlarında **Şekil 2** deki gibi sayı ataması yapılırken , bazı parametrelerde ekranda var olan seçenekler üzerinden seçim yapılılır.Bu durum **Şekil 3** ' de gösterilmektedir.

 basılmalıdır. ENT tuşuna basıldıpı zaman gerekli parametre sisteme girilmiş olur. Herhangi bir İstenilen seçenekler ve sayı seçimleri **Yukarı** ve **Aşağı** yön tuşlarıyla yapıldıktan sonra **ENT** tuşu ile istenilen atama yapılabilir. İstenilen seçim veya atama yapıldıktan sonra ENT tuşuna atama yapmadan geri çıkmak istenirse **ESC** tuşu ile istenilen menüden çıkış gerçekleştirilir.

#### **Sistem Parametrelerİ**

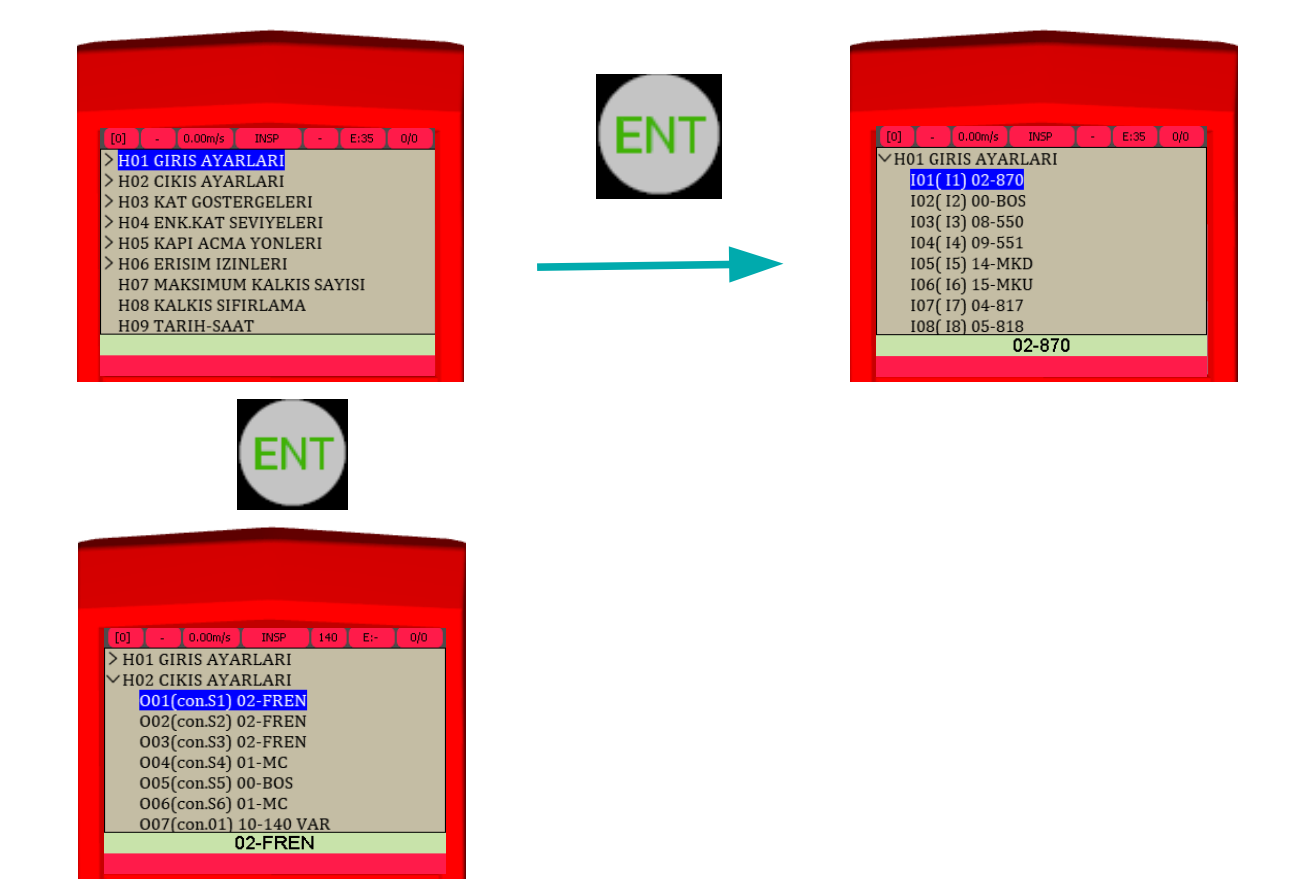

Sistem parametreleri içerisinde istenilen satırdaki parametre üzerinde iken **ENT** tuşu ile giriş yapılır. İstenilen sayı veya seçim yapıldıktan sonra tekrardan **ENT** tuşu ile parametre atanabilir. Ekranın alt kısmında (açık yeşil renkli) her satıra ait mevcut parametre ayarı kullanıcıya gösterilmektedir. Buradan mevcut parametre kontrol edilebilir. İstenilen herhangi bir değişiklik yoksa ESC tuşu ile bir önceki menüye çıkış yapılabilir.

## **Servisler**

Menü ekranı içerisinde **ENT** tuşu ile Servisler bölümüne giriş yapıldıktan sonra UCM hata silme, kuyu öğrenme, kat pals ayar, tunning, UCM test , sınır stop testi, işlemler, fabrika ayarları, hataları silme, Enk. Veri silme, pals kayıt, display ayarlama, fren test, sifre servis gibi seçenekler çıkacaktır. Bu seçeneklere tekrardan **ENT** tuşu ile giriş yapıldıktan sonra istenilen ayar veya işlem sonucuna ulaşılabilir. Seçenekler içerisinde yapılması gereken tuş işlemleri her seçenek içerisinde kullanıcıyı yönlendirecektir.

# **Test Menü**

Asansörü normal kullanım sırasında test etmek için AE-MAESTRO özel bir işleve sahiptir. Sistem en fazla 600 kadar çağrıyı otomatik olarak alır ve normal seyrine devam eder. İstenilmesi halinde kat çağrıları ve kapılar kapatılabilir.

Menü ekranı içerisinde **ENT** tuşu ile Test Menu bölümüne giriş yapılır. Menüye giriş yaptıktan sonra seçenek içerisinde basılması gereken buton uyarıları kullanıcıyı yönlendirecektir. Menü giriş yaptıkran sonra devam etmek için ekranda söylendiği gibi Yukarı tuşuna basılır. Daha sonra **Sağ** veya **Sol** tuşlar ile çağrı ve kapıların aktif veya iptal durumları belirlendikte sonra **ENT** tuşu ile işleme başlanır. Tüm bu seçenekler içerisindeyken **ESC** tuşu ile istenilen menüye tekrardan dönüş yapılabilir.

#### **Hatalar**

Menü ekranı içerisinde **ENT** tuşu ile hatalar bölümüne giriş yapıldıktan sonra sistem hataları otomatik olarak okunur. Okuma işlemi bittikten sonra kullanıcıya mevcut hata veya hatalar ekran üzerinde gösterilecektir.

## **Lisan Seçenekleri**

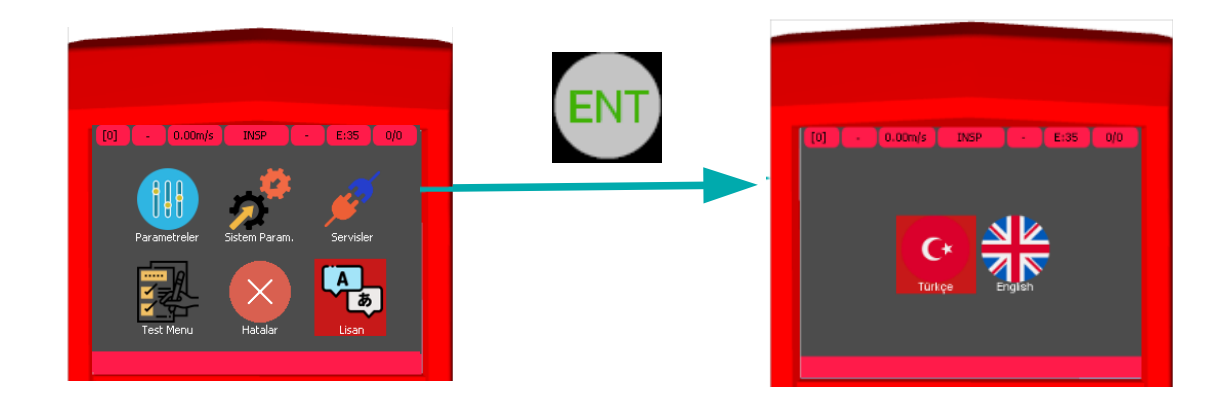

Menü ekranında Lisan seçeneğinin üzerinde **ENT** tuşuna basılarak lisan seçenekleri ile istenilen dilde seçim yapılabilir. Ekran üzerinde tüm yazılar belirlenen lisan seçeneğine göre çevrilecektir.İstenilen dil seçeneğinin üzerinde ENT tuşu ile seçim yapılabilir. **Mevcut yazılar ve çeviriler SD kart üzerinden okunduğu için ,SD kartın yerinden çıkarılmaması gerekir.**

# **Grafik Seçeneği**

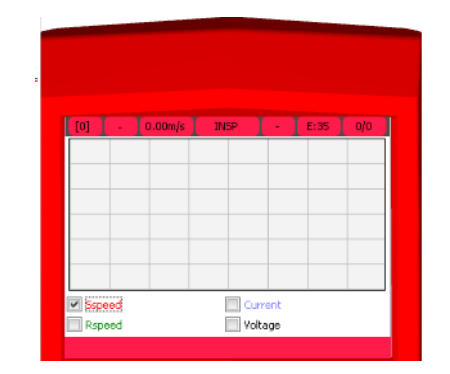

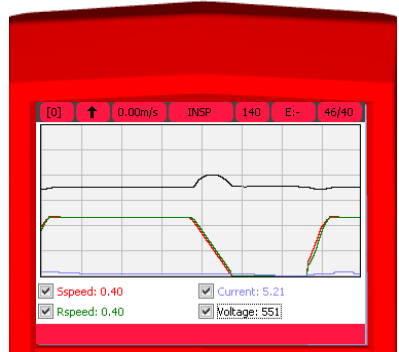

Menü ekranında Grafik İkonunun üzerine gelerek **ENT** tuşuna basıldığı zaman Grafik ekranı ve seçenekleri gözükecektir. Hız, Akım, Voltaj seçenekleri arasında **AŞAĞI** ve **YUKARI** tuşları ile gezilebilir. **ENT** tuşu ile seçme işlemi yapılır.

**ENT** tuşuna basıldığı zaman seçenek yanındaki kutucuk işaretlenecektir.(**Şekil 5**) Tekrardan **ENT** tuşuna basıldığı zaman işaret kaldırılır. Gösterilecek olan grafik kullanıcı tarafından işaretlenmelidir. Daha sonra asansör hareketi ile birlikte istenilen seçeneklerdeki grafikler bu ekran üzerinde gerçek zamanlı olarak gösterilir..

Grafik istenilen bir zamanda **SAĞ** tuşa basılarak durdurulabilir. Tekrardan **SAĞ** tuşa basarak durdurulan grafik kaldığı yerden devam edecektir. Grafik gösterimi olmadan veya grafik gösterimi ile ilgili istenilen sonuca ulaşıldıktan sonra **ESC** tuşu ile çıkış yapılarak Menu Ekranı'na dönüş yapılabilir.

 **Şekil 5** 

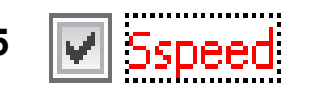

#### **Özellikler Seçeneği**

Özellikler seçeneği ile içerisinde AE-MAESTRO yazılımı güncellenebilir. SD kart içerisindeki yazılım dosyası sayesinde ICM veya ICS yazılım paylaşımı yapılabilir. Özellikler menüsüne giriş yapıktan sonra **ENT** tuşu ile gerçekleştirilmek istenen ikon seçilebilir.

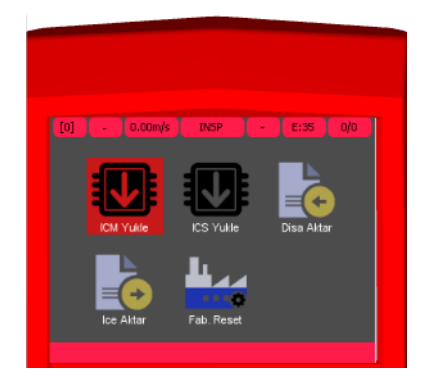

#### **Fabrika Reset:**

Kumanda kartını kullanmaya yeni başlıyorsanız veya parametreleri yeniden düzenlemek için tüm mevcut parametreleri silmek istiyorsanız fabrika ayarlarına dönebilirsiniz. Bu işlemde tüm parametreler önce silinir ve sonra belirlediğiniz asansör tipine göre ayarlanır.

#### **ICM Yükle:**

AE-MAESTRO için sürekli yeni gelişmeler ve yenilemeler olmasından dolayı yazılım güncelleştirilmesi yapmak gerekebilir. Yazılım güncelleştirme işlemi SD kart üzerinden yapılmaktadır. Bu sebeple hiçbir şekilde SD kartı yerinden çıkarmayınız.

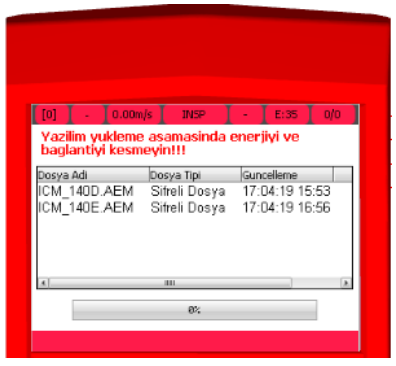

**ICM** Yükle ikonuna **ENT** tuşu ile giriş yaptıktan sonra güncellenmesi istenilen yazılım **YUKARI** , **AŞAĞI** tuşları ile seçilip **ENT** tuşu ile yazılım başlatılabilir. Aynı işlemler **ICS** yükle ikonu içinde geçerlidir.

#### **ICS Yükle:**

Yazılım atma işlemi başladıktan sonra, işlem barının doluluk oranı yazılım yükleme oranını belirtir. %100 olana kadar hiç bir işlem yapılmamalıdır.

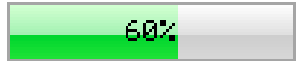

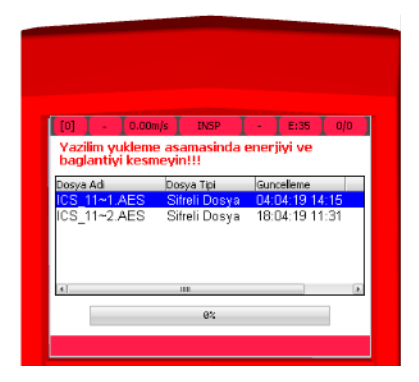

 **atılamaz. Uyarı: Yazılım yükleme aşamasında kesinlikle enerjiyi ve bağlantıyı kesmeyiniz.Aksi taktirde yazılım yüklemesi başarısız olur ve tekrardan yazılım**